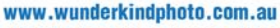

email: grant@wunderkindphoto.com.au phone: 0423 144 528 post: po box 714 northcote vic 3070 abn: 77 388 107 902 child and family photography

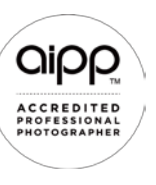

**GRANT HARGREAVES** 

**Wunderkind Photography** 

# **DETAILED ORDERING INSTRUCTIONS**

# **FIND YOUR PHOTO GALLERY**

- 1. Go to the Wunderkind Photography website **www.wunderkindphoto.com.au**
- 2. Select the **orders** menu
- 3. From the list of events select **<your child's centre>**
- 4. In the **PHOTOS** section select your child's number **<id>**
- 5. Enter your child's gallery password **<password>**
- 6. Select **VIEW PHOTOS**

# **GENERAL INFORMATION**

- The Wunderkind Photography watermark only appears on the gallery images and will not appear on any prints or digital files you order
- To view a Slideshow of your gallery tap/click the ▶ SLIDESHOW option above the images
- To view a larger version of an image, tap/click the image
- To find out the image number hover the mouse over that image
- To view an image in B&W, tap/click **VARIANTS** (only displayed when viewing larger image) and select **BLACK AND WHITE**

# **PURCHASE AN INDIVIDUAL PRINT OR DIGITAL FILE**

- Add an image you like to your cart by tap/click **ADD TO CART**
- The very first item you add to your cart requires the entry of your **email address**
- After entering your email address tap/click **SEND**
- Order a colour print or digital file, choose a print size and number of copies (using **+**)
- To order a B&W print first tap/click **BLACK AND WHITE** (top of page next to ORIGINAL)
- To order a B&W digital file, contact me with the details of the image you'd like
- **E** Confirm your selection by tap/click **ADD TO CART**
- Confirmed selections change the cart green **III IN CART**

# **DOWNLOAD A DIGITAL FILE**

If you ordered an image as a High Resolution Image Download after completing your order via the standard checkout process you will receive a confirmation email.

- Open the **Photograph Order Receipt** email
- Next to the image you ordered you will see  $\leftrightarrow$  download
- Tap/Click the **download** option for an instant download to your device

# **PRODUCTS**

Beneath your child's gallery photos you will find the **PRODUCTS** section. Within this section you can order from a range of albums and discounted packages.

# **ALL PRINTS PACKAGE**

An album with a print of every image in your gallery.

- **Select the ALL PRINTS PACKAGE**
- Scroll through the options and select the colour and size  $(6x4"$  or  $5x7"$ )
- Select the quantity by tap/click **+**
- Click **ADD TO CART**

#### www.wunderkindphoto.com.au

email: grant@wunderkindphoto.com.au phone: 0423 144 528 post: po box 714 northcote vic 3070 abn: 77 388 107 902 child and family photography

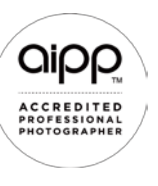

#### **SIX PRINTS PACKAGE**

- Select **SIX PRINTS PACKAGE**
- Select the album colour and size (6x4" or 5x7") and adjust the quantity by tap/click **+**
- Click **ADD TO CART** then return to your child's gallery page
- As you add photos to your cart you will see the option to add to the **6 prints + Album** option which will appear at the top of the print size choices.
- Initially, it will display (6/6 left) indicating you have 6 prints to add to the package.
- Select the number of prints you'd like of this image by clicking **+**

**Wunderkind Photography** 

**GRANT HARGREAVES** 

- After selecting the quantity, the number of prints left to choose will decrease.
- For example, **(5/6 left)**, indicating you still have 5 prints to add to the package.
- Click **ADD TO CART**
- Repeat until all package prints have been selected display will show **(0/6 left)**

# **PRINTS PACKAGE (SMALL or MEDIUM or LARGE)**

- Select **PRINTS PACKAGE**
- Select the package size (Small, Medium or Large) and adjust the quantity by tap/click **+**
- Click **ADD TO CART** then return to your child's gallery page
- As you add photos to your cart you will see the option to add to the **Prints Package** option which will appear at the top of the print size choices.
- Initially, it will display (1/1 left and 3/3 left) indicating you have 4 prints to add to the package.
- Select the number of prints you'd like of this image by clicking **+**
- After selecting the quantity, the number of prints left to choose will decrease.
- For example, **(1/1 left** and **2/3 left)**, indicating you still have 3 prints to add to the package.
- Click **ADD TO CART**
- Repeat until all package prints have been selected display will show **(0/1 left** and **0/3 left)**

#### **ALBUMS**

Just an album without any prints.

- Select **ALBUMS**
- Scroll through the options and select the colour and size (6x4" or 5x7")
- Select the quantity by tap/click **+**
- Click **ADD TO CART**

#### **ALL DIGITAL PACKAGES**

#### **DIGITAL (ONE YEAR)**

All images in your child's gallery for the current year. Images are provided as high resolution JPG digital files on usb.

- Select **DIGITAL PACKAGE**
- Select the quantity by tap/click **+**
- Click **ADD TO CART**
- Please include your child's name in the INSTRUCTIONS box on the CHECKOUT page

#### www.wunderkindphoto.com.au

email: grant@wunderkindphoto.com.au phone: 0423 144 528 post: po box 714 northcote vic 3070 abn: 77 388 107 902 child and family photography

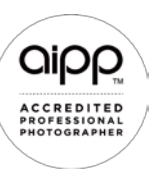

#### **HISTORY (ALL YEARS)**

All pictures in your gallery from this year and ALL pictures from your child's gallery from previous years, i.e. your child's complete HISTORY.

It's best to contact me to confirm how many years of your child's history I have archived. Images are provided as high resolution JPG digital files on usb.

**Wunderkind Photography** 

**GRANT HARGREAVES** 

- Select **HISTORY PACKAGE**
- Select the quantity by tap/click **+**
- Click **ADD TO CART**
- Please include your child's name in the INSTRUCTIONS box on the CHECKOUT page

#### **SIX DIGITAL PACKAGE**

- Select **SIX DIGITAL PACKAGE**
- Adjust the quantity by tap/click **+**
- Click **ADD TO CART** then return to your child's gallery page
- As you add photos to your cart you will see the option to add to the **Six Digital Package** option which will appear at the top of the print size choices.
- Initially, it will display **(6/6 left)** indicating you have 6 digital files left to add to the package.
- Adjust the quantity of this image by clicking **+**
- After selecting the quantity, the number of digital files left to choose will decrease.
- For example, **(5/6 left)**, indicating you still have 5 digital files left to add to the package.
- Click **ADD TO CART**
- Repeat until all 6 digital files in the package have been selected display will show **(0/6 left)**

# **COMPLETE YOUR ORDER**

- Tap/click the cart (top right of page)
- Confirm you have the correct images, print sizes and quantities in your cart
- Remove images using **x** and CLEAR. Adjust quantities use **+** or **–**. Tap/Click **CHECKOUT**
- **EXECT 1** Enter your **SHIPPING DETAILS** even if your order is to be picked up at the centre or only contains digital file downloads
- Enter **PAYMENT DETAILS**: credit card, security code and expiry date
- Tap/Click **PLACE ORDER**
- You will receive an order summary email with subject **Photograph Order Receipt** from Wunderkind Photography also containing any links to digital file downloads
- You will receive another email when your order is ready to pick-up from the centre